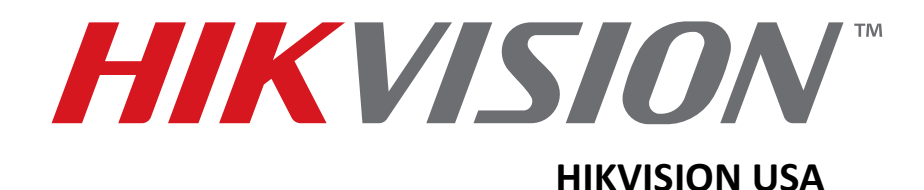

# **How to Reset Passwords Quick Guide**

**(New Secure Password Reset Strategy)** 

7/15

www.hikvision.com

#### **Introduction**

To reset passwords with the new Hikvision Secure Password Strategy, you must use SADP Tools software (*v2.2.3.5 Build 20150408*) or later (Figure 1). It can be downloaded from our website at www.hikvision.com. It can be used on front-end and back-end devices with firmware shown in the following table:

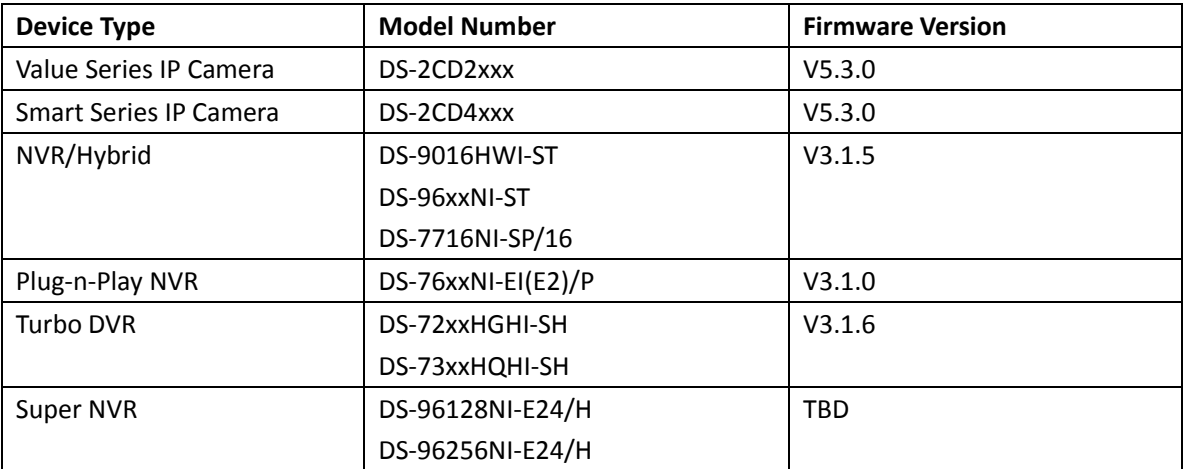

#### **Device Firmware with Secure Activation**

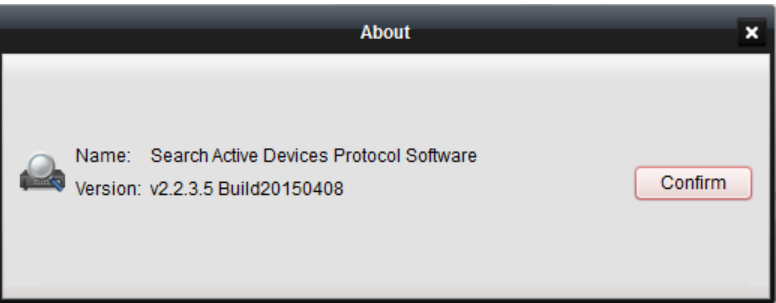

**Figure 1** You need to download a new version of the SADP Tool software (v2.2.3.5 Build 20150408)

**NOTE:** Once you update your DVR/NVR or camera firmware, it *cannot* be downgraded to a previous version; the upgrade *is not* reversible.

By using the new SADP Tool you can determine if the front-end device is using **OLD** or **NEW** firmware. If your device has old firmware v3.1.0 (Figure 2), you'll need to reset the password by using the old procedure. With the new firmware v3.3.0 (Figure 3), the default username and password (*admin, 12345*) are no longer applicable. The user will be prompted to assign a new password during the initial password reset attempt.

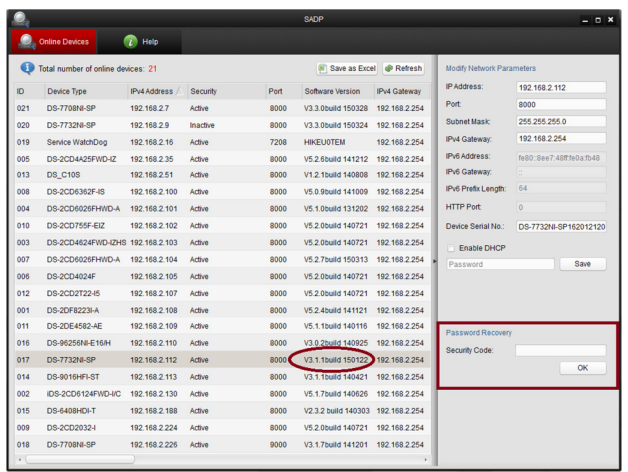

**Figure 2** New SADP Tool lets you determine if front-end device  $i<sub>2</sub>$  using OLD firmware (V2.1.1build 150122 shown)

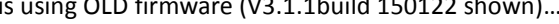

|     |                                    |               |                 |      | SADP                             |                                 |                           | $  \times$                |  |
|-----|------------------------------------|---------------|-----------------|------|----------------------------------|---------------------------------|---------------------------|---------------------------|--|
|     | <b>Co.</b> , Online Devices        | m<br>Help     |                 |      |                                  |                                 |                           |                           |  |
|     | Total number of online devices: 22 |               |                 |      | BIT Save as Excel                | <b><i><u>de Refresh</u></i></b> | Modify Network Parameters |                           |  |
| ID. | Device Type                        | IPv4 Address  | <b>Security</b> | Port | Software Version                 | IPv4 Gateway                    | IP Address:               | 192.168.2.7               |  |
| 022 | <b>DS-7708NI-SP</b>                | 192.168.2.7   | Active          | 8000 | V3.3.0build 150328               | 192.168.2.25                    | Port                      | 8000                      |  |
| 001 | <b>DS-7732NI-SP</b>                | 192.168.2.9   | Inactive        | 8000 | V3.3.0build 150324               | 192 188 2 25                    | Subnet Mask:              | 255.255.255.0             |  |
| 021 | DS-7732NI-SP                       | 192.168.2.9   | Inactive        | 8000 | V3.3.0build 150324               | 192.168.2.25                    | IPv4 Gateway:             | 192.168.2.254             |  |
| 002 | Service WatchDog                   | 192.168.2.16  | Active          | 7208 | <b>HIKEU0TEM</b>                 | 192.168.2.25                    | IPv6 Address:             | fe80::c256:e3ff:fe1b:856f |  |
| 010 | DS-2CD4A25FWD-IZ                   | 192.168.2.35  | Active          | 8000 | V5.2.6build 141212 192.168.2.25  |                                 | IPv6 Gateway:             |                           |  |
| 017 | <b>DS_C10S</b>                     | 192.168.2.51  | Active          | 8000 | V1.2.1build 140808               | 192.168.2.25                    | IPv6 Prefix Length:       | 64                        |  |
| 006 | DS-2CD6362F-IS                     | 192.168.2.100 | Active          | 8000 | V5.0.9build 141009               | 192.168.2.25                    | <b>HTTP Port:</b>         | 80                        |  |
| 007 | DS-2CD6026FHWD-A                   | 192.168.2.101 | Active          | 8000 | V5.1.0build 131202               | 192 168 2 25                    | Device Serial No.:        | DS-7708NI-SP082014110     |  |
| 014 | DS-2CD755F-EIZ                     | 192.168.2.102 | Active          | 8000 | V5.2.0build 140721               | 192 168 2 25                    | ✔ Enable DHCP             |                           |  |
| 009 | DS-2CD4624FWD-IZHS 192 168 2 103   |               | Active          | 8000 | V5.2 Obuild 140721               | 192 168 2 25                    | Password                  | Save                      |  |
| 012 | DS-2CD6026FHWD-A                   | 192.158.2.104 | Active          | 8000 | V5.2.7build 150313 192.168.2.25  |                                 |                           |                           |  |
| 008 | DS-2CD4024F                        | 192.168.2.105 | Active          | 8000 | V5.2.0build 140721               | 192.168.2.25                    | Reset Password            |                           |  |
| 015 | DS-2CD2T22-15                      | 192.168.2.107 | Active          | 8000 | V5.2.0build 140721               | 192.168.2.25                    | New Password              |                           |  |
| 011 | DS-2DF8223I-A                      | 192.168.2.108 | Active          | 8000 | V5.2.4build 141121 192.168.2.25  |                                 |                           |                           |  |
| 016 | DS-2DE4582-AE                      | 192.168.2.109 | Active          | 8000 | V5.1.1build 140116               | 192.168.2.25                    | Confirm Password:         |                           |  |
| 020 | DS-96256NI-E16/H                   | 192.168.2.110 | Active          | 8000 | V3.0.2build 140925               | 192.168.2.25                    |                           | $\sim$<br>Export          |  |
| 003 | <b>DS-7732NI-SP</b>                | 192.168.2.112 | Active          | 8000 | V3.1.1build 150122               | 192.168.2.25                    |                           | $\sim$                    |  |
| 018 | DS-9016HFI-ST                      | 192.168.2.113 | Active          | 8000 | V3.1.1build 140421               | 192.168.2.25                    |                           | Import                    |  |
| 005 | IDS-2CD6124FWD-I/C                 | 192.168.2.130 | Active          | 8000 | V5.1.7build 140626               | 192.168.2.25                    |                           |                           |  |
| 004 | DS-6408HDI-T                       | 192.168.2.188 | Active          | 8000 | V2.3.2 build 140303 192.168.2.25 |                                 |                           |                           |  |
| 013 | DS-2CD2032-I                       | 192.168.2.224 | Active          | 8000 | V5.2.0build 140721               | 192.168.2.25                    |                           |                           |  |
|     |                                    |               |                 |      |                                  | v.                              |                           |                           |  |

**Figure 3**…or NEW firmware (V3.3.0build 150328 shown)

# **Resetting Password**

1. To request a password reset code, create a folder on your PC (Figure 4) into which to export the \*.XML file.

| Organize -<br><b>Call Open</b> | Include in library<br>Share with          | Burn<br>E-mail     | New folder       |               | 88 v | $\Box$ | $\Omega$ |
|--------------------------------|-------------------------------------------|--------------------|------------------|---------------|------|--------|----------|
| <b>Sir</b> Favorites           | Name.                                     | Date modified      | Type             | Size          |      |        |          |
| <b>Desktop</b>                 | img.                                      | 4/21/2015 12:20 PM | File folder      |               |      |        |          |
| Recent Places                  | New folder                                | 4/21/2015 3:05 PM  | File folder      |               |      |        |          |
| <b>G</b> OneDrive              | Q <sup>1</sup> New Password Strategy v1.6 | 4/10/2015 3:46 PM  | Microsoft PowerP | 3.300 KB      |      |        |          |
| <b>Downloads</b>               | <b>Gill Password Activation</b>           | 4/20/2015 4:52 PM  | Microsoft Word D | 820 KB        |      |        |          |
|                                | <b>12 Password Activation</b>             | 4/20/2015 4:52 PM  | Adobe Acrobat D. | <b>777 KB</b> |      |        |          |
| Libraries<br>- Documents       |                                           |                    |                  |               |      |        |          |
| Music                          |                                           |                    |                  |               |      |        |          |
| Pictures                       |                                           |                    |                  |               |      |        |          |
| <b>H</b> Videos                |                                           |                    |                  |               |      |        |          |
| <b>N</b> Computer              |                                           |                    |                  |               |      |        |          |
| Local Disk (C:)                |                                           |                    |                  |               |      |        |          |
| BACKUP (D:)                    |                                           |                    |                  |               |      |        |          |
| DATADISK (E)                   |                                           |                    |                  |               |      |        |          |
| <b>Gu</b> Network              |                                           |                    |                  |               |      |        |          |
| <b>IN ALEX-PC</b>              |                                           |                    |                  |               |      |        |          |
| (图 HIKEUM017                   |                                           |                    |                  |               |      |        |          |
| HIKEUM020                      |                                           |                    |                  |               |      |        |          |
| HIKEUM023                      |                                           |                    |                  |               |      |        |          |
| HIKEUM034                      |                                           |                    |                  |               |      |        |          |
| : HIKEUM041                    |                                           |                    |                  |               |      |        |          |
| INB-LIQIMOU                    |                                           |                    |                  |               |      |        |          |
| NB-PUBLICYFSXII                |                                           |                    |                  |               |      |        |          |
|                                |                                           |                    |                  |               |      |        |          |

**Figure 4** Create a new folder into which to export the \*.XML file

2. Open the SADP Tool and highlight the device for which you need a recovery code. Click the **[Browse]** (…) button (Figure 5).

|     |                                    |                |                 |      | <b>SADP</b>                      |                     |                           |                                  |                           | $  \times$ |
|-----|------------------------------------|----------------|-----------------|------|----------------------------------|---------------------|---------------------------|----------------------------------|---------------------------|------------|
|     | <b>Online Devices</b>              | m<br>Help      |                 |      |                                  |                     |                           |                                  |                           |            |
| 61  | Total number of online devices: 75 |                |                 |      | Save as Excel                    | <b>Refresh</b>      |                           | <b>Modify Network Parameters</b> |                           |            |
| ID  | Device Type                        | IPv4 Address / | <b>Security</b> | Port | Software Version                 | <b>IPv4 Gateway</b> | $\mathbb{H}^{\mathbb{Z}}$ | IP Address:                      | 192.168.2.7               |            |
| 075 | <b>DS-7708NI-SP</b>                | 192.168.2.7    | Active          | 8000 | V3.3.0build 150328 392.168.2.254 |                     |                           | Port                             | 8000                      |            |
| 001 | <b>DS-7732NI-SP</b>                | 192.168.2.9    | Inactive        | 8000 | V3.3.0build 150324               | 192.168.2.254       | R                         | Subnet Mask:                     | 255.255.255.0             |            |
| 002 | <b>DS-7732NI-SP</b>                | 192.168.2.9    | Inactive        | 8000 | V3.3.0build 150324               | 192.168.2.254       | 8                         | IPv4 Gateway:                    | 192.168.2.254             |            |
| 003 | <b>DS-7732NI-SP</b>                | 192.168.2.9    | Inactive        | 8000 | V3.3.0build 150324               | 192.168.2.254       | $\mathbf{R}$              | <b>IPv6 Address:</b>             | fe80::c256:e3ff:fe1b:856f |            |
| 004 | <b>DS-7732NI-SP</b>                | 192.168.2.9    | Inactive        | 8000 | V3.3.0build 150324               | 192.168.2.254       | $\vert$                   | IPv6 Gateway:                    | ÷                         |            |
| 005 | <b>DS-7732NI-SP</b>                | 192.168.2.9    | Inactive        | 8000 | V3.3.0build 150324               | 192.168.2.254       | $\mathbf{R}$              | IPv6 Prefix Length:              | 64                        |            |
| 006 | <b>DS-7732NI-SP</b>                | 192.168.2.9    | Inactive        | 8000 | V3.3.0build 150324               | 192.168.2.254       | 8                         | <b>HTTP Port</b>                 | 80                        |            |
| 007 | <b>DS-7732NI-SP</b>                | 192.168.2.9    | Inactive        | 8000 | V3.3.0build 150324               | 192.168.2.254       | 8                         | Device Serial No.:               | DS-7708NI-SP082014110     |            |
| 008 | <b>DS-7732NI-SP</b>                | 192.168.2.9    | Inactive        | 8000 | V3.3.0build 150324               | 192.168.2.254       | 8                         | ✔ Enable DHCP                    |                           |            |
| 009 | <b>DS-7732NI-SP</b>                | 192.168.2.9    | Inactive        | 8000 | V3.3.0build 150324               | 192.168.2.254       | 8                         | Password                         |                           | Save       |
| 010 | <b>DS-7732NI-SP</b>                | 192.168.2.9    | Inactive        | 8000 | V3.3.0build 150324               | 192.168.2.254       | 8                         |                                  |                           |            |
| 011 | <b>DS-7732NI-SP</b>                | 192.168.2.9    | Inactive        | 8000 | V3.3.0build 150324               | 192.168.2.254       | 8                         | Reset Password                   |                           |            |
| 012 | <b>DS-7732NI-SP</b>                | 192.168.2.9    | Inactive        | 8000 | V3.3.0build 150324               | 192.168.2.254       | 8                         | New Password:                    |                           |            |
| 013 | <b>DS-7732NI-SP</b>                | 192.168.2.9    | Inactive        | 8000 | V3.3.0build 150324               | 192.168.2.254       | 8                         |                                  |                           |            |
| 014 | <b>DS-7732NI-SP</b>                | 192.168.2.9    | Inactive        | 8000 | V3.3.0build 150324               | 192.168.2.254       | 8                         | Confirm Password:                |                           |            |
| 015 | <b>DS-7732NI-SP</b>                | 192.168.2.9    | Inactive        | 8000 | V3.3.0build 150324               | 192.168.2.254       | $\mathbf{R}$              |                                  |                           |            |
| 016 | <b>DS-7732NI-SP</b>                | 192.168.2.9    | Inactive        | 8000 | V3.3.0build 150324               | 192.168.2.254       | 8                         |                                  |                           | Export     |
| 017 | <b>DS-7732NI-SP</b>                | 192.168.2.9    | Inactive        | 8000 | V3.3.0build 150324               | 192.168.2.254       | 8                         |                                  |                           | Import     |
| 018 | <b>DS-7732NI-SP</b>                | 192.168.2.9    | Inactive        | 8000 | V3.3.0build 150324               | 192.168.2.254       | 8                         |                                  |                           |            |
| 019 | <b>DS-7732NI-SP</b>                | 192.168.2.9    | Inactive        | 8000 | V3.3.0build 150324               | 192.168.2.254       | 8                         |                                  |                           |            |
| 020 | <b>DS-7732NI-SP</b>                | 192.168.2.9    | Inactive        | 8000 | V3.3.0build 150324 192.168.2.254 |                     | 8                         |                                  |                           |            |
|     |                                    |                |                 |      |                                  |                     | ×.                        |                                  |                           |            |

**Figure 5** Click the **[Browse]** (…) button

3. Select the directory path to the folder you've created and click **[Choose]** (Figure 6).

|     |                                    |                     |                            |            | <b>SADP</b>                                     |                  |                      |                                  |        |               | $ \Box$ $\times$          |
|-----|------------------------------------|---------------------|----------------------------|------------|-------------------------------------------------|------------------|----------------------|----------------------------------|--------|---------------|---------------------------|
|     | <b>Online Devices</b>              | T<br>Help           |                            |            |                                                 |                  |                      |                                  |        |               |                           |
| Œ   | Total number of online devices: 89 |                     |                            |            | Save as Excel                                   | <b>@</b> Refresh |                      | <b>Modify Network Parameters</b> |        |               |                           |
| ID. | Device Type                        | <b>IPv4 Address</b> | Security                   | Port       | <b>Software Version</b>                         | IPv4 Gateway     | $H^+$                | IP Address:                      |        | 192.168.2.7   |                           |
| 087 | <b>DS-7708NI-SP</b>                | 192.1               |                            |            | <b>Select Directory</b>                         |                  |                      | $\boldsymbol{\mathsf{x}}$        |        | 8000          |                           |
| 001 | <b>DS-7732NI-SP</b>                | 192.1<br>Look in:   |                            |            | E: HIK DOC\GUIDES-MANUALS\Password Activation 2 | $\odot$          | $\bullet$            | n<br>$\Box$<br>$\blacksquare$    |        | 255.255.255.0 |                           |
| 002 | <b>DS-7732NI-SP</b>                | 192.1               |                            | ima.       |                                                 |                  |                      |                                  |        | 192.168.2.254 |                           |
| 003 | <b>DS-7732NI-SP</b>                | 192.1               | My Comp                    | New folder |                                                 |                  |                      |                                  |        |               | fe80::c256:e3ff:fe1b:856f |
| 004 | <b>DS-7732NI-SP</b>                | R.<br>192.1         | install                    |            |                                                 |                  |                      |                                  |        | ÷.            |                           |
| 005 | <b>DS-7732NI-SP</b>                | 192.1               |                            |            |                                                 |                  |                      |                                  | ingth: | 64            |                           |
| 006 | <b>DS-7732NI-SP</b>                | 192.1               |                            |            |                                                 |                  |                      |                                  |        | 80            |                           |
| 007 | <b>DS-7732NI-SP</b>                | 192.1               |                            |            |                                                 |                  |                      |                                  | No.:   |               | DS-7708NI-SP082014110     |
| 008 | <b>DS-7732NI-SP</b>                | 192.1               |                            |            |                                                 |                  |                      |                                  | HCP    |               |                           |
| 009 | <b>DS-7732NI-SP</b>                | 192.1               |                            |            |                                                 |                  |                      |                                  |        |               | Save                      |
| 010 | <b>DS-7732NI-SP</b>                | 192.1               |                            |            |                                                 |                  |                      |                                  |        |               |                           |
| 011 | <b>DS-7732NI-SP</b>                | 192.1               |                            |            |                                                 |                  |                      |                                  | ord    |               |                           |
| 012 | <b>DS-7732NI-SP</b>                | Directory:<br>192.1 |                            |            |                                                 |                  |                      | Choose                           | ird:   |               |                           |
| 013 | <b>DS-7732NI-SP</b>                | 192.1               | Files of type: Directories |            |                                                 |                  |                      | Cancel<br>$\checkmark$           |        |               |                           |
| 014 | <b>DS-7732NI-SP</b>                | 192.168.2.9         | Inactive                   | 8000       | V3.3.0build 150324                              | 192.168.2.254    | 8                    | Commmit as sword:                |        |               |                           |
| 015 | <b>DS-7732NI-SP</b>                | 192.168.2.9         | Inactive                   | 8000       | V3.3.0build 150324                              | 192.168.2.254    | 8                    |                                  |        |               |                           |
| 016 | <b>DS-7732NI-SP</b>                | 192.168.2.9         | Inactive                   | 8000       | V3.3.0build 150324                              | 192.168.2.254    | 8                    |                                  |        |               | Export                    |
| 017 | <b>DS-7732NI-SP</b>                | 192.168.2.9         | Inactive                   | 8000       | V3.3.0build 150324                              | 192.168.2.254    | 8                    |                                  |        |               | Import                    |
| 018 | <b>DS-7732NI-SP</b>                | 192.168.2.9         | Inactive                   | 8000       | V3.3.0build 150324                              | 192.168.2.254    | 8                    |                                  |        |               |                           |
| 019 | <b>DS-7732NI-SP</b>                | 192.168.2.9         | Inactive                   | 8000       | V3.3.0build 150324                              | 192.168.2.254    | 8                    |                                  |        |               |                           |
| 020 | <b>DS-7732NI-SP</b>                | 192.168.2.9         | Inactive                   | 8000       | V3.3.0build 150324 192.168.2.254                |                  | 8                    |                                  |        |               |                           |
|     |                                    |                     |                            |            |                                                 |                  | $\ddot{\phantom{1}}$ |                                  |        |               |                           |

**Figure 6** Select directory path and click **[Choose]**

- 4. Click **[Export]** (Figure 7) and a file named "*DeviceKey.xml"* will be generated.
- 5. Send this "DeviceKey.xml" file to helpdesk.usa@hikvision.com as an e-mail attachment.

|     |                                    |              |                 |      | <b>SADP</b>                      |                     |              |                                  | $-0x$                     |
|-----|------------------------------------|--------------|-----------------|------|----------------------------------|---------------------|--------------|----------------------------------|---------------------------|
|     | <b>Online Devices</b>              | m<br>Help    |                 |      |                                  |                     |              |                                  |                           |
|     | Total number of online devices: 97 |              |                 |      | Save as Excel                    | <b>Refresh</b>      |              | <b>Modify Network Parameters</b> |                           |
| ID  | Device Type                        | IPv4 Address | <b>Security</b> | Port | <b>Software Version</b>          | <b>IPv4 Gateway</b> | $F^+$        | IP Address:                      | 192.168.2.7               |
| 097 | <b>DS-7708NI-SP</b>                | 192.168.2.7  | Active          | 8000 | V3.3.0build 150328               | 192.168.2.254       | $\vert$      | Port                             | 8000                      |
| 001 | <b>DS-7732NI-SP</b>                | 192.168.2.9  | Inactive        | 8000 | V3.3.0build 150324               | 192.168.2.254       | 8            | Subnet Mask:                     | 255.255.255.0             |
| 002 | <b>DS-7732NI-SP</b>                | 192.168.2.9  | Inactive        | 8000 | V3.3.0build 150324               | 192.168.2.254       | $\bf{8}$     | IPv4 Gateway:                    | 192.168.2.254             |
| 003 | <b>DS-7732NI-SP</b>                | 192.168.2.9  | Inactive        | 8000 | V3.3.0build 150324               | 192.168.2.254       | $\mathbf{R}$ | IPv6 Address:                    | fe80::c256:e3ff:fe1b:856f |
| 004 | <b>DS-7732NI-SP</b>                | 192.168.2.9  | Inactive        | 8000 | V3.3.0build 150324               | 192.168.2.254       | 8            | IPv6 Gateway:                    | $\frac{1}{2}$             |
| 005 | <b>DS-7732NI-SP</b>                | 192.168.2.9  | Inactive        | 8000 | V3.3.0build 150324               | 192.168.2.254       | $\mathbf{a}$ | IPv6 Prefix Length:              | 64                        |
| 006 | <b>DS-7732NI-SP</b>                | 192.168.2.9  | Inactive        | 8000 | V3.3.0build 150324               | 192.168.2.254       | 8            | <b>HTTP Port:</b>                | 80                        |
| 007 | <b>DS-7732NI-SP</b>                | 192.168.2.9  | Inactive        | 8000 | V3.3.0build 150324               | 192.168.2.254       | 8            | Device Serial No.:               | DS-7708NI-SP082014110     |
| 008 | <b>DS-7732NI-SP</b>                | 192.168.2.9  | Inactive        | 8000 | V3.3.0build 150324               | 192.168.2.254       | 8            | ✔ Enable DHCP                    |                           |
| 009 | <b>DS-7732NI-SP</b>                | 192.168.2.9  | Inactive        | 8000 | V3.3.0build 150324               | 192.168.2.254       | 8            | Password                         | Save                      |
| 010 | <b>DS-7732NI-SP</b>                | 192.168.2.9  | Inactive        | 8000 | V3.3.0build 150324               | 192.168.2.254       | $\mathbf{a}$ |                                  |                           |
| 011 | <b>DS-7732NI-SP</b>                | 192.168.2.9  | Inactive        | 8000 | V3.3.0build 150324               | 192.168.2.254       | 8            | <b>Reset Password</b>            |                           |
| 012 | <b>DS-7732NI-SP</b>                | 192.168.2.9  | Inactive        | 8000 | V3.3.0build 150324               | 192.168.2.254       | $\mathbf{g}$ | New Password:                    |                           |
| 013 | <b>DS-7732NI-SP</b>                | 192.168.2.9  | Inactive        | 8000 | V3.3.0build 150324               | 192.168.2.254       | 8            |                                  |                           |
| 014 | <b>DS-7732NI-SP</b>                | 192.168.2.9  | Inactive        | 8000 | V3.3.0build 150324               | 192.168.2.254       | 8            | <b>Confirm Password:</b>         |                           |
| 015 | <b>DS-7732NI-SP</b>                | 192.168.2.9  | Inactive        | 8000 | V3.3.0build 150324               | 192.168.2.254       | 8            | E:/HIK DOC/GUIDES-MANUA -        | Export                    |
| 016 | <b>DS-7732NI-SP</b>                | 192.168.2.9  | Inactive        | 8000 | V3.3.0build 150324               | 192.168.2.254       | 8            |                                  |                           |
| 017 | <b>DS-7732NI-SP</b>                | 192.168.2.9  | Inactive        | 8000 | V3.3.0build 150324               | 192.168.2.254       | $\mathbf{a}$ |                                  | <b>Import</b><br>         |
| 018 | <b>DS-7732NI-SP</b>                | 192.168.2.9  | Inactive        | 8000 | V3.3.0build 150324               | 192.168.2.254       | 8            |                                  |                           |
| 019 | <b>DS-7732NI-SP</b>                | 192.168.2.9  | Inactive        | 8000 | V3.3.0build 150324               | 192.168.2.254       | 8            |                                  |                           |
| 020 | <b>DS-7732NI-SP</b>                | 192.168.2.9  | Inactive        | 8000 | V3.3.0build 150324 192.168.2.254 |                     | 8            |                                  |                           |
|     |                                    |              |                 |      |                                  |                     |              |                                  |                           |

**Figure 7** Click **[Export]** and a file named "*DeviceKey.xml"* will be generated

6. Once you send the "*DeviceKey.xml*" file, you'll receive an encrypted file named '*Encrypt.xml'* back via e-mail in approximately 24 hours. Save this file in the same folder you've previously saved the "*DeviceKey.xml"* (Figure 8). You'll need the path to import the encrypted key later on.

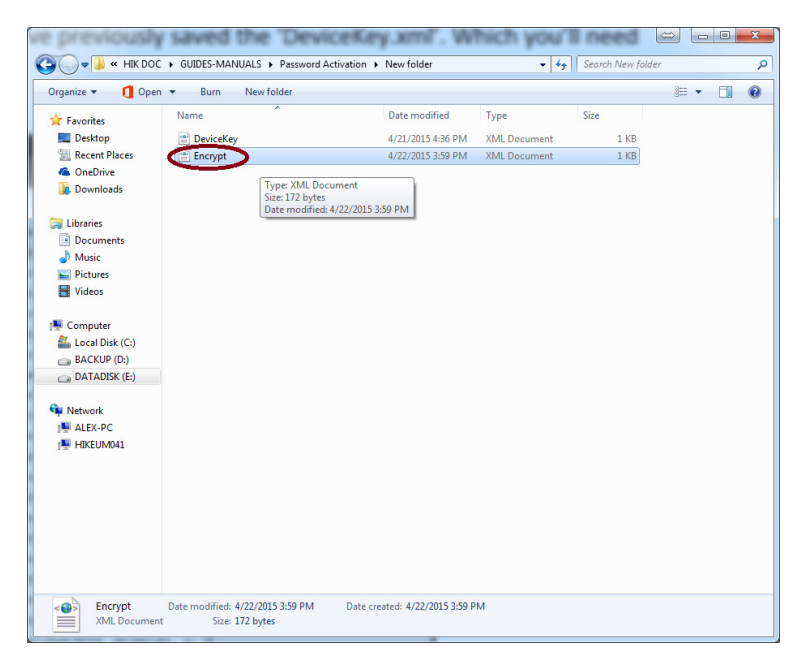

**Figure 8** Save this file in same folder where you've saved "*DeviceKey.xml"*

7. In the SADP Tool, highlight the device again, click **[Browse]** (…), and select the path where you saved the "*Encrypt.xml"* file (Figure 9).

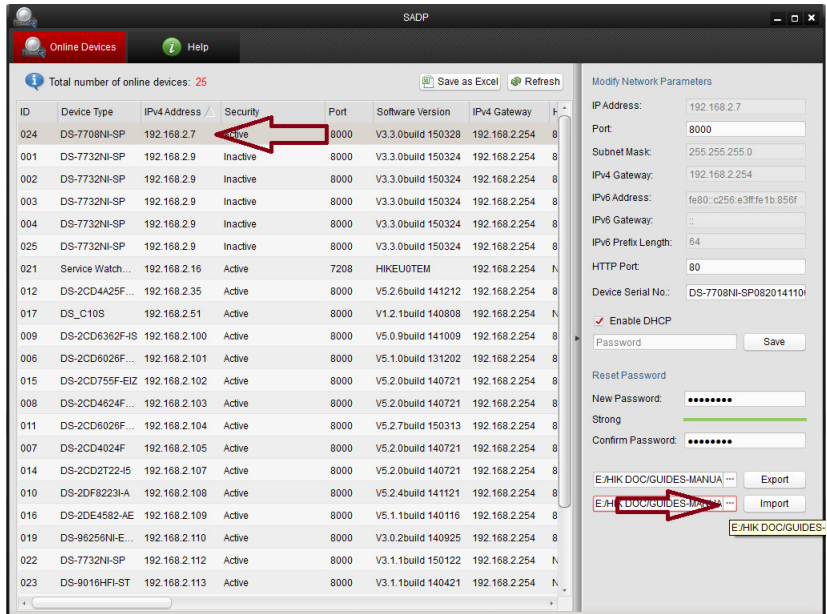

**Figure 9** Select device again and click [*Browse*] to locate the path where you saved the "*Encrypt.xml"* file

- 8. Create a password of your choice by entering a new password into the "New Password" field on the bottom right of the screen (Figure 10). See "Reference" section on page 8 for guidelines.
- 9. Retype the password into the "Confirm Password" field.

10. After the password has been entered and confirmed, click **[Import]** (Figure 10) to import the "*Encrypt.xml"* file you received and saved from Hikvision Technical Support.

|     |                                    |               |                 |                         | <b>SADP</b>                       |                     |            |                                  | $  \times$                |  |  |
|-----|------------------------------------|---------------|-----------------|-------------------------|-----------------------------------|---------------------|------------|----------------------------------|---------------------------|--|--|
|     | <b>Online Devices</b>              | 7<br>Help     |                 |                         |                                   |                     |            |                                  |                           |  |  |
|     | Total number of online devices: 21 |               |                 | Save as Excel @ Refresh |                                   |                     |            | <b>Modify Network Parameters</b> |                           |  |  |
| ID  | Device Type                        | IPv4 Address  | <b>Security</b> | Port                    | <b>Software Version</b>           | <b>IPv4 Gateway</b> | <b>HTT</b> | IP Address:                      | 192.168.2.7               |  |  |
| 020 | <b>DS-7708NI-SP</b>                | 192.168.2.7   | Active          | 8000                    | V3.3.0build 150328                | 192.168.2.254       | 80         | Port                             | 8000                      |  |  |
| 021 | <b>DS-7732NI-SP</b>                | 192.168.2.9   | Inactive        | 8000                    | V3.3.0build 150324                | 192.168.2.254       | 80         | Subnet Mask:                     | 255.255.255.0             |  |  |
| 018 | Service Watch                      | 192.168.2.16  | Active          | 7208                    | <b>HIKEU0TEM</b>                  | 192.168.2.254       | <b>N/A</b> | IPv4 Gateway:                    | 192.168.2.254             |  |  |
| 006 | DS-2CD4A25F                        | 192.168.2.35  | Active          | 8000                    | V5.2.6build 141212                | 192.168.2.254       | 80         | <b>IPv6 Address:</b>             | fe80::c256:e3ff:fe1b:856f |  |  |
| 013 | DS_C10S                            | 192.168.2.51  | Active          | 8000                    | V1.2.1build 140808                | 192.168.2.254       | <b>N/A</b> | IPv6 Gateway:                    | $\mathbb{R}^2$            |  |  |
| 003 | DS-2CD6362F-IS 192.168.2.100       |               | Active          | 8000                    | V5.0.9build 141009                | 192.168.2.254       | 80         | IPv6 Prefix Length:              | 64                        |  |  |
| 002 | DS-2CD6026F 192.168.2.101          |               | Active          | 8000                    | V5.1.0build 131202                | 192.168.2.254       | 8010       | <b>HTTP Port:</b>                | 80                        |  |  |
| 011 | DS-2CD755F-EIZ 192.168.2.102       |               | Active          | 8000                    | V5.2.0build 140721                | 192.168.2.254       | 80         | Device Serial No.:               | DS-7708NI-SP082014110(    |  |  |
| 005 | DS-2CD4624F 192.168.2.103          |               | Active          | 8000                    | V5.2.0build 140721                | 192.168.2.254       | 80         | ✔ Enable DHCP                    |                           |  |  |
| 008 | DS-2CD6026F 192.168.2.104          |               | Active          | 8000                    | V5.2.7build 150313                | 192.168.2.254       | 80         | Password                         | Save                      |  |  |
| 004 | <b>DS-2CD4024F</b>                 | 192.168.2.105 | Active          | 8000                    | V5.2.0build 140721                | 192.168.2.254       | 80         |                                  |                           |  |  |
| 009 | DS-2CD2T22-I5                      | 192.168.2.107 | Active          | 8000                    | V5.2.0build 140721                | 192.168.2.254       | 80         | Reset Password                   |                           |  |  |
| 007 | DS-2DF8223I-A                      | 192.168.2.108 | Active          | 8000                    | V5.2.4build 141121                | 192.168.2.254       | 80         | New Password:                    |                           |  |  |
| 012 | DS-2DE4582-AE 192.168.2.109        |               | Active          | 8000                    | V5.1.1build 140116                | 192.168.2.254       | 80         | <b>Strong</b>                    |                           |  |  |
| 017 | DS-96256NI-E 192.168.2.110         |               | Active          | 8000                    | V3.0.2build 140925                | 192.168.2.254       | 80         | Confirm Password:                |                           |  |  |
| 019 | <b>DS-7732NI-SP</b>                | 192.168.2.112 | Active          | 8000                    | V3.1.1build 150122                | 192.168.2.254       | <b>N/A</b> | E:/HIK DOC/GUIDES-MANUA ---      |                           |  |  |
| 014 | <b>DS-9016HFI-ST</b>               | 192.168.2.113 | Active          | 8000                    | V3.1.1build 140421                | 192.168.2.254       | <b>N/A</b> |                                  | Export                    |  |  |
| 001 | iDS-2CD6124F 192.168.2.130         |               | Active          | 8000                    | V5.1.7build 140626                | 192.168.2.254       | 80         | E:/HIK DOC/GUIDES-MANUA          | Import                    |  |  |
| 016 | DS-6408HDI-T                       | 192.168.2.188 | Active          | 8000                    | V2.3.2 build 140303 192.168.2.254 |                     | <b>N/A</b> |                                  |                           |  |  |
| 010 | DS-2CD2032-I                       | 192.168.2.224 | Active          | 8000                    | V5.2.0build 140721                | 192.168.2.254       | 80         |                                  |                           |  |  |
| 015 | <b>DS-7708NI-SP</b>                | 192.168.2.226 | Active          | 9000                    | V3.1.7build 141201 192.168.2.254  |                     | <b>N/A</b> |                                  |                           |  |  |
|     |                                    |               |                 |                         |                                   |                     | $\lambda$  |                                  |                           |  |  |

**Figure 10** Set up a password by clicking **[New Password]** and **[Confirm Password]**, then click **[Import]** 

- 11. A "Reset password succeed" message will appear (Figure 11).
- 12. Press the "X" in the top right corner of the pop-up confirmation window to dismiss the window.

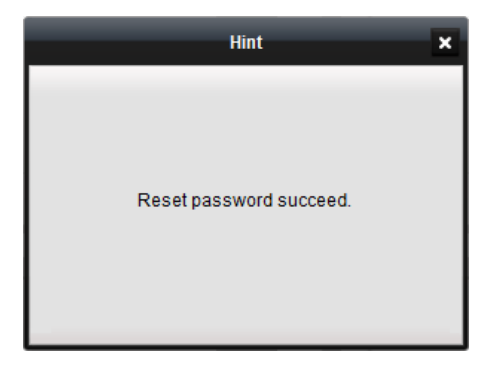

**Figure 11** "*Reset password succeed"* message will appear

## **Reference**

## *Password Strength Requirements*

Hikvision's new login procedure requires users to create a new password for the **admin** account upon the first login to all devices. The password must contain 8 to 16 characters, combining numbers, lowercase letters, uppercase letters, and special characters. At least two types of the above-mentioned characters are required. The system will check the password strength; "Risky" passwords will not be accepted.

NOTE: Technical bulletins are available to explain password strength requirements in detail.

- The password strength will be displayed, accompanied by a color indicator<sup>\*</sup>:
	- Level 0–*Risky* (no indicator): Not acceptable
	- Level 1–*Weak* (pink indicator): Acceptable
	- Level 2–*Medium* (yellow indicator): Acceptable
	- Level 3–*Strong* (green indicator): Acceptable
- Bar length indicates strength level.
- Activation will not be allowed unless the password is of acceptable strength ("Weak," "Medium," or "Strong,"). If the password is of unacceptable strength ("Risky,"), a warning box will be displayed.

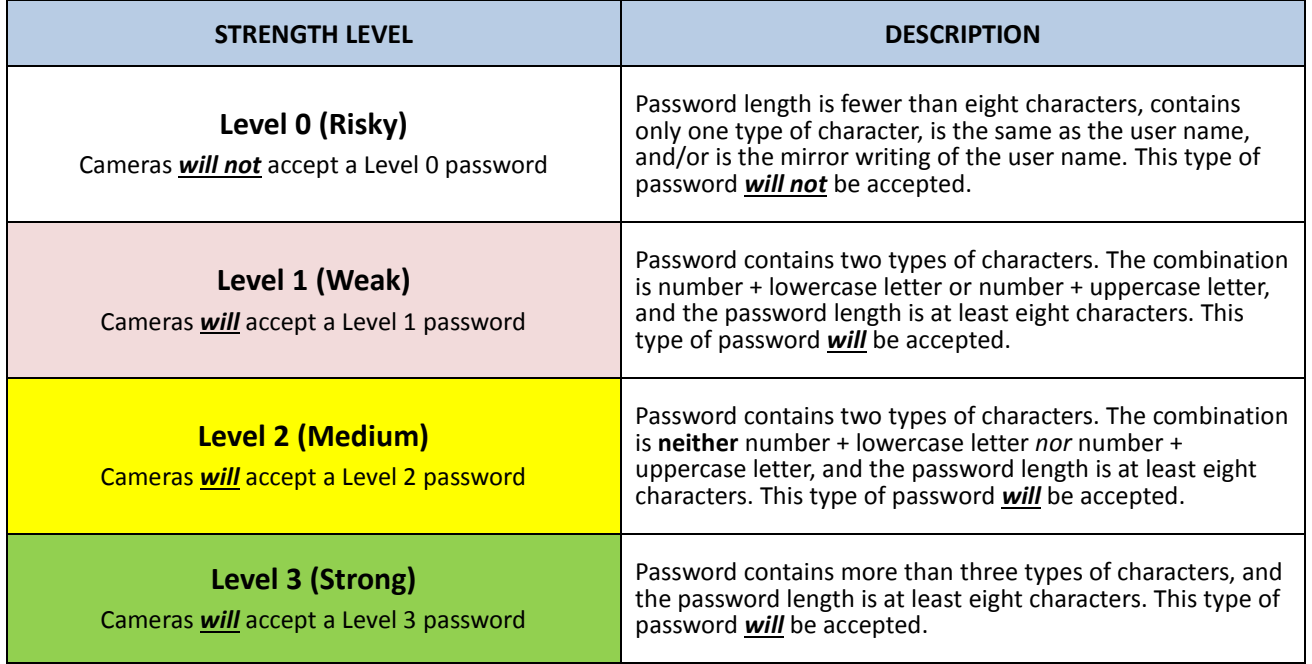

# **Password Strength Levels**

**NOTE**: Types of characters are lowercase letters, uppercase letters, numbers, and special characters. Only ASCII characters are allowed.

© 2015 Hikvision Digital Technology Co., Ltd. All Rights Reserved.

<sup>∗</sup>**NOTE:** The strength level indicator colors can vary by activation process, model number, and device type.